# Quick Reference Guide

# Opening and Responding to a Fast Deploy Message

## Quick, Convenient, Secure Messaging

Fast Deploy is a secure way to communicate with anyone in your organization's corporate network, when a colleague is not logged into their TigerConnect account. When logged out of TigerConnect, a secure message link will be sent to an email address and SMS (*only if you have logged into TigerConnect in previously on your mobile device*). Follow these steps to learn how to receive and respond to Fast Deploy.

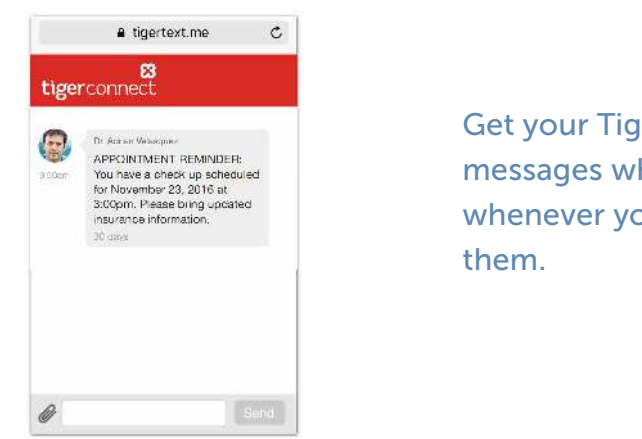

Get your TigerConnect messages wherever and whenever you need

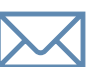

### EMAIL

- 1. Open the notification that is displayed on the phone, or open the device's email client to view the Fast Deploy message.
- 2. Open the message with "Encrypted Message from [sender] at [organization name]."
- 3. Click the red button labeled "View Message."
- 4. The message will populate in the phone's default browser. Reply by tapping on the "Tap here to reply" box near the bottom of the mobile browser screen, typing your message, and clicking Send.\*

#### SMS

- 1. Open your phone's messaging application.
- 2. Tap the message that contains "Encrypted message from [user's name] at [organization name]."
- 3. Tap the link at the conclusion of the message to open the TigerConnect message.
- 4. To respond to the message, type your response in the "Tap here to reply" box at the bottom of your screen and click Send\*

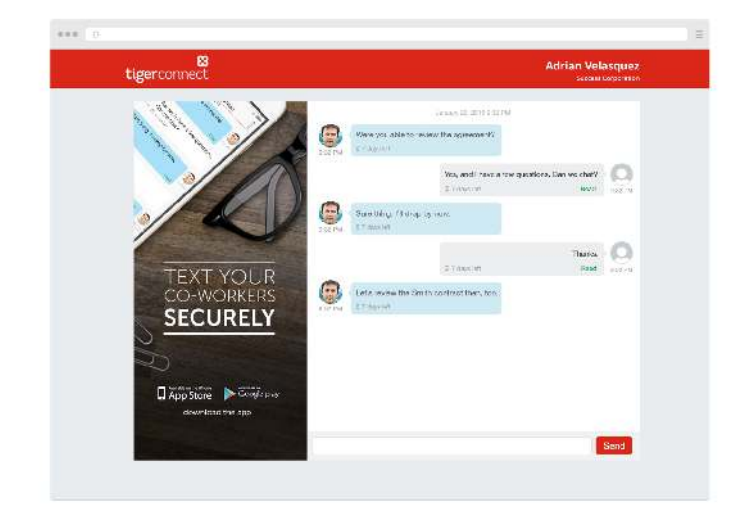

Respond to messages quickly and securely, on your computer or smartphone's web browser.

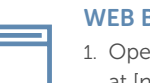

#### WEB BROWSER

- 1. Open the email with "Encrypted Message from [sender's name] at [name of organization]."
- 2. Click the red button labeled "View Message" to open the message.
- 3. The message will open in a web browser and you can send a reply by clicking on the "Click here to reply to [sender name]" box underneath the sender's message.
- 4. Type your message and click "Send."\*

*\* You can only send one message for each message you receive.*